# **Utilisation des tableaux croisés dynamiques dans EXCEL**

Bruno RAMOND UR04 Novembre 2016

### **Avant de commencer**

Pour utiliser les tableaux croisés dynamiques dans Excel, vous devez disposer d'un tableau avec les caractéristiques suivantes :

- le tableau doit être composé d'une première ligne qui sera la ligne de titre. Utilisez de préférence des mots clés simples qui pourront vous servir de légendes de vos graphiques par la suite.
- toutes les cellules de votre tableau doivent être remplies.

### **Création du tableau dynamique**

=> Sélectionner le tableau, en incluant la zone de titre.

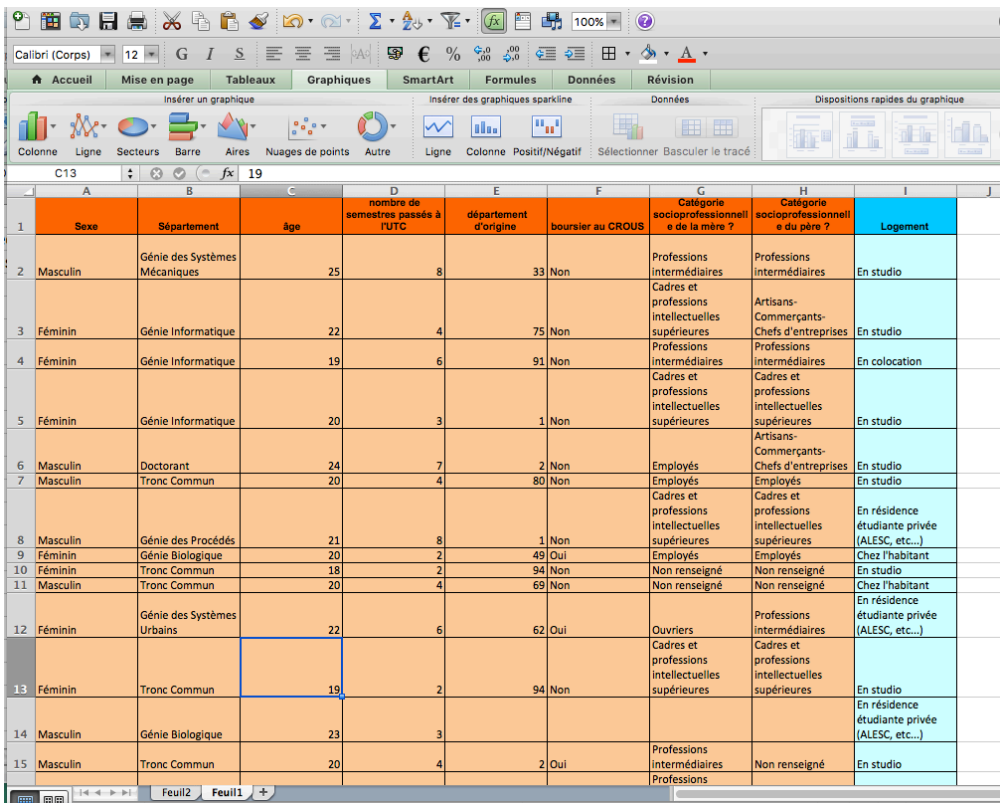

puis dans le menu <données>, sélectionner <Tableau croisé dynamique> :

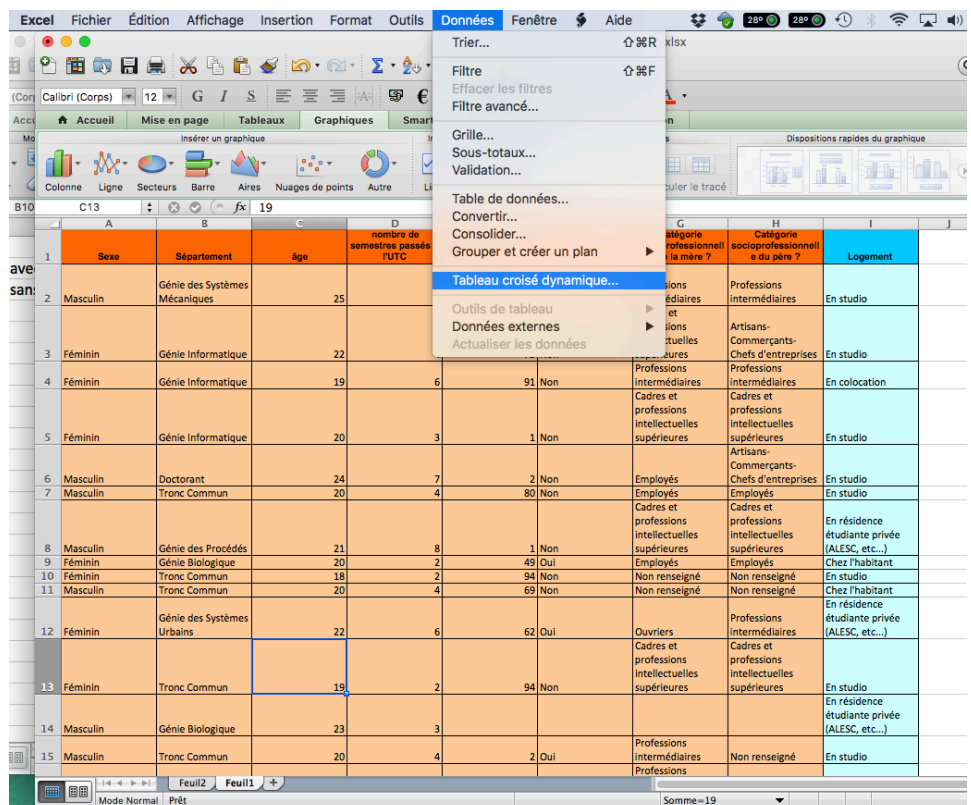

Excel va ouvrir la fenêtre suivante pour définir les paramètres de votre tableau :

Si vous avez défini la sélection de votre tableau auparavant, Excel vous proposera l'emplacement

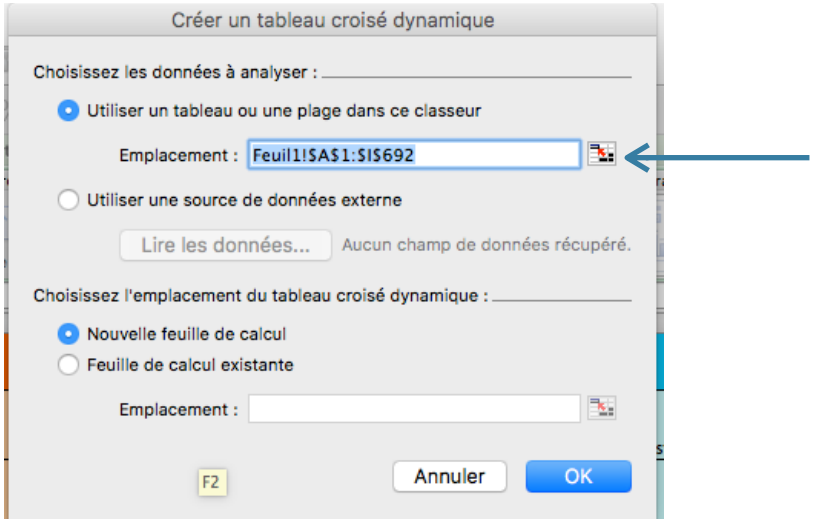

correspondant à votre tableau. Sinon vous pouvez effectuer votre sélection à ce niveau, en cliquant sur la petite icône à droite de la zone de saisie **<emplacement>** 

En cliquant sur l'option «nouvelle feuille de calcul», Excel va créer une nouvelle feuille dans le

classeur actif. Vous pouvez aussi créer votre tableau dynamique dans la feuille courante en définissant l'emplacement où vous voulez placer le tableau croisé.

En validant l'option <nouvelle feuille de calcul> et en cliquant sur OK, Excel propose la nouvelle

feuille suivante constitué de

- une zone de valeurs sur la gauche qui va contenir les résultats de votre analyse,
- une fenêtre de conception contenant les champs sur lesquels vous pouvez travailler (constitués des intitulés de la barre de titre de votre tableau).

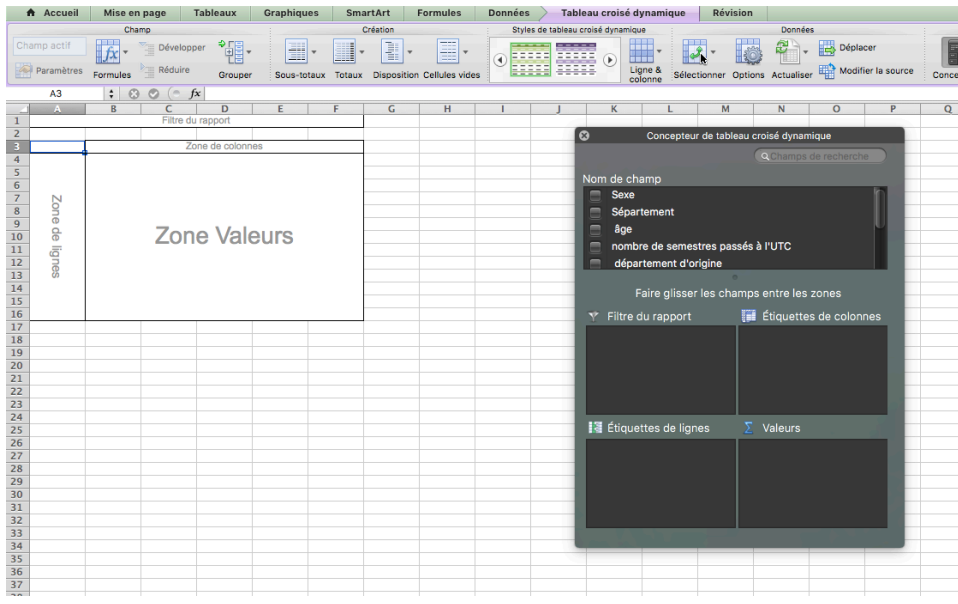

### **Première analyse**

Dans la fenêtre de conception, cliquez sur <sexe> et faites glisser cet intitulé sur le zone [Etiquettes de lignes] : Excel modifie le tableau de valeurs en proposant un tableau proposant la répartition Masculin/féminin.

En faisant glisser de nouveau intitulé <sexe> dans la zone de valeurs, Excel devrait vous proposer le tableau de répartition des sexes dans votre tableau initial.

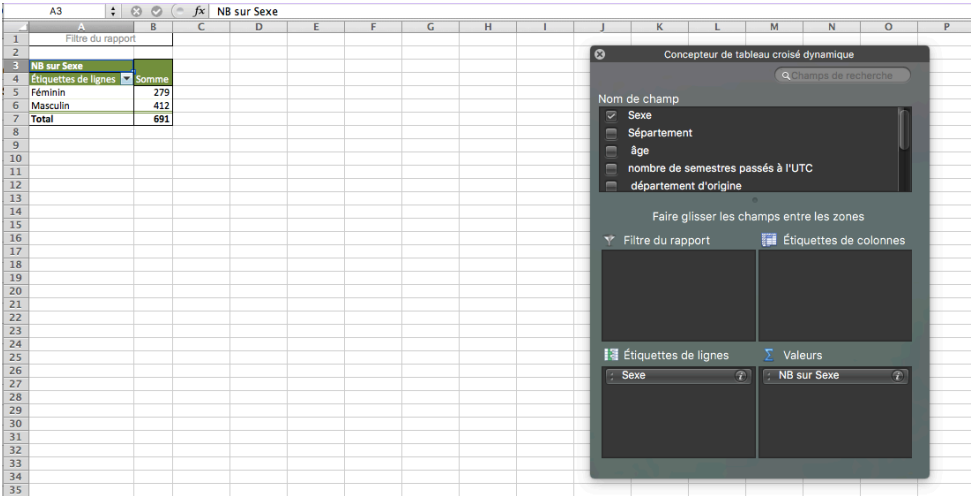

Remarque : vérifiez bien que dans la zone Valeurs, Excel vous propose <NB sur Sexe>, c'est à dire le nombre d'occurrences de chaque valeur pour ce champ.

### **Deuxième analyse**

Nous allons chercher a déterminer la répartition homme/femme par département :

- depuis la fenêtre « conception de tableau croisé dynamique », faites glisser l'intitulé Département de la case « nom de Champ » à la case Etiquettes de ligne

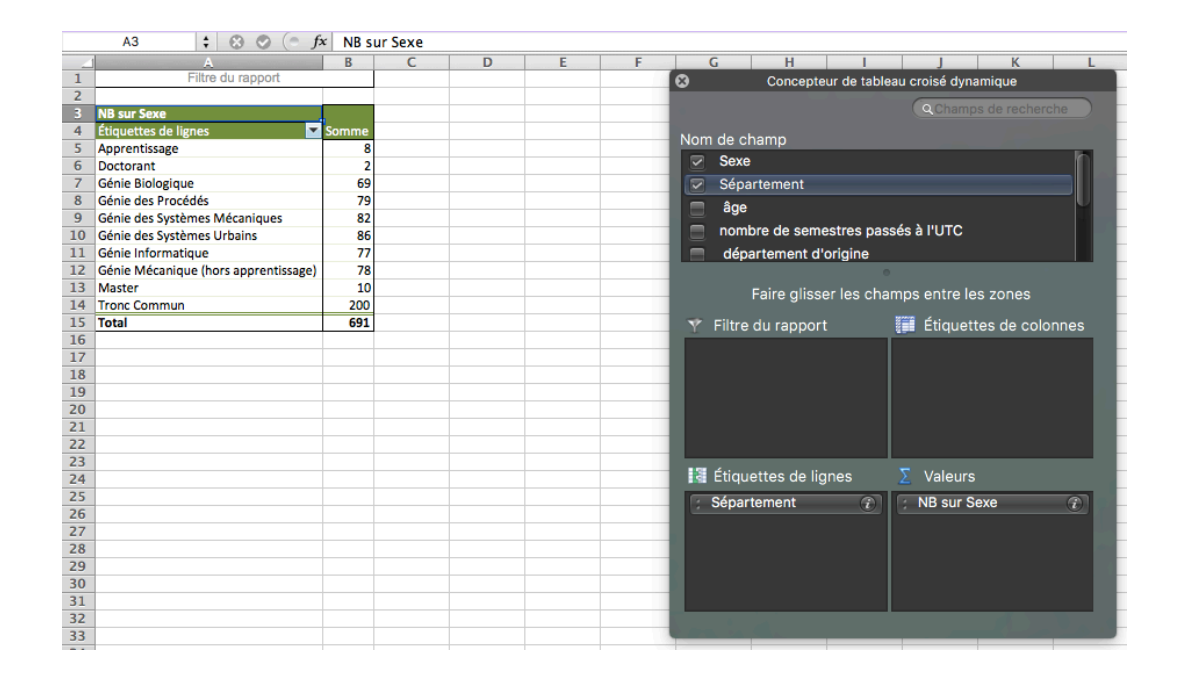

- puis faites glisser le champ <sexe> sur la case « Etiquettes de colonnes »

Excel vous donne le résultat immédiatement

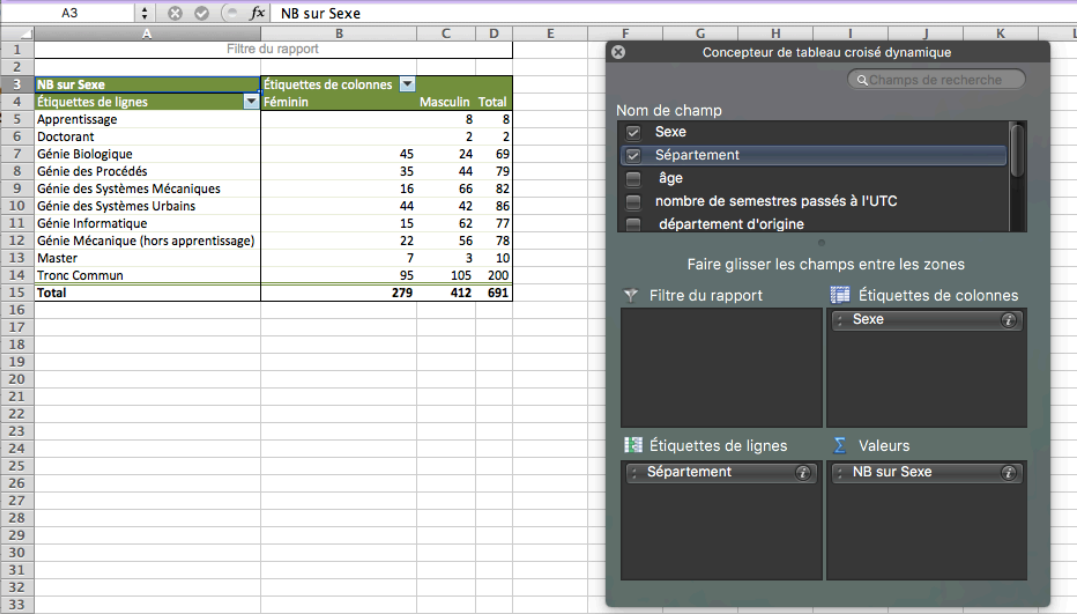

## **Troisième analyse**

- répartition des ages et graphique correspondant

En utilisant les procédures précédentes, on obtient facilement la répartition des ages des étudiants ayant répondu au sondage

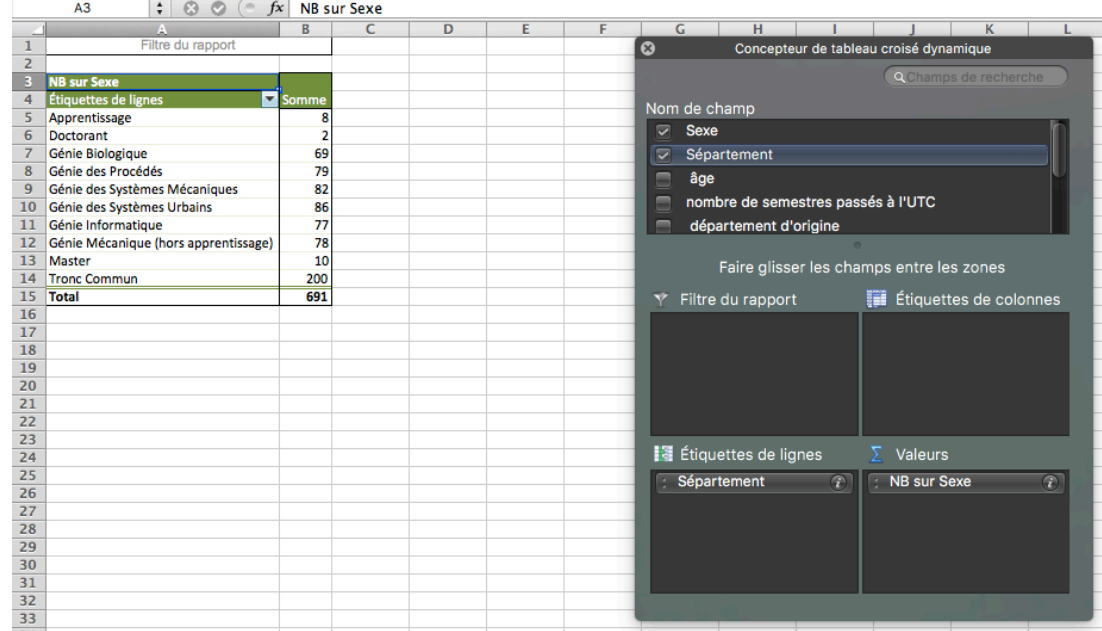

Sélectionnez la colonne de nombres :

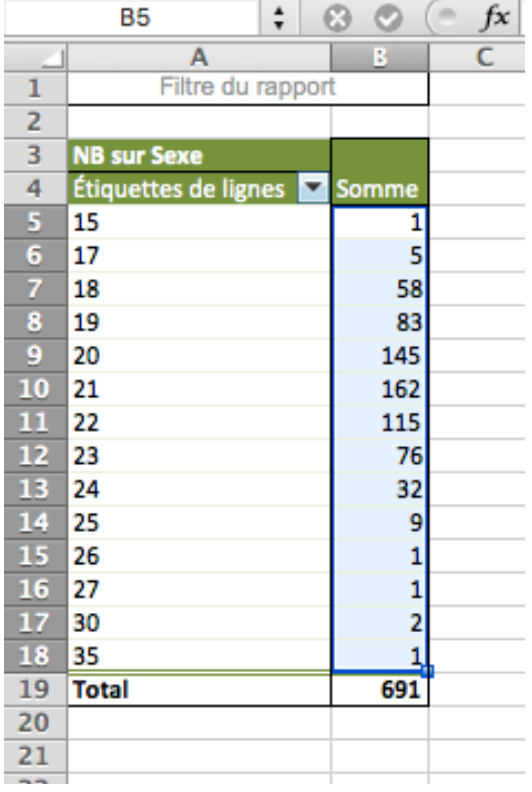

Sélectionnez le menu Graphique et choisissez le type de graphe que vous désirez obtenir :

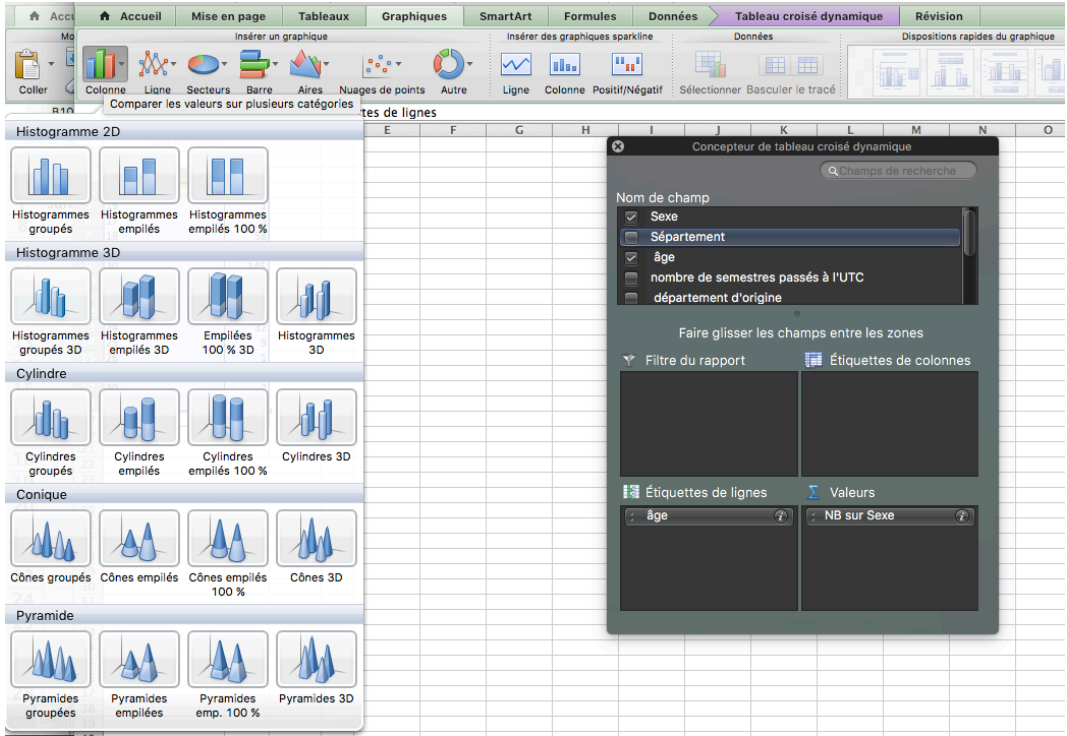

#### En choisissant un histogramme

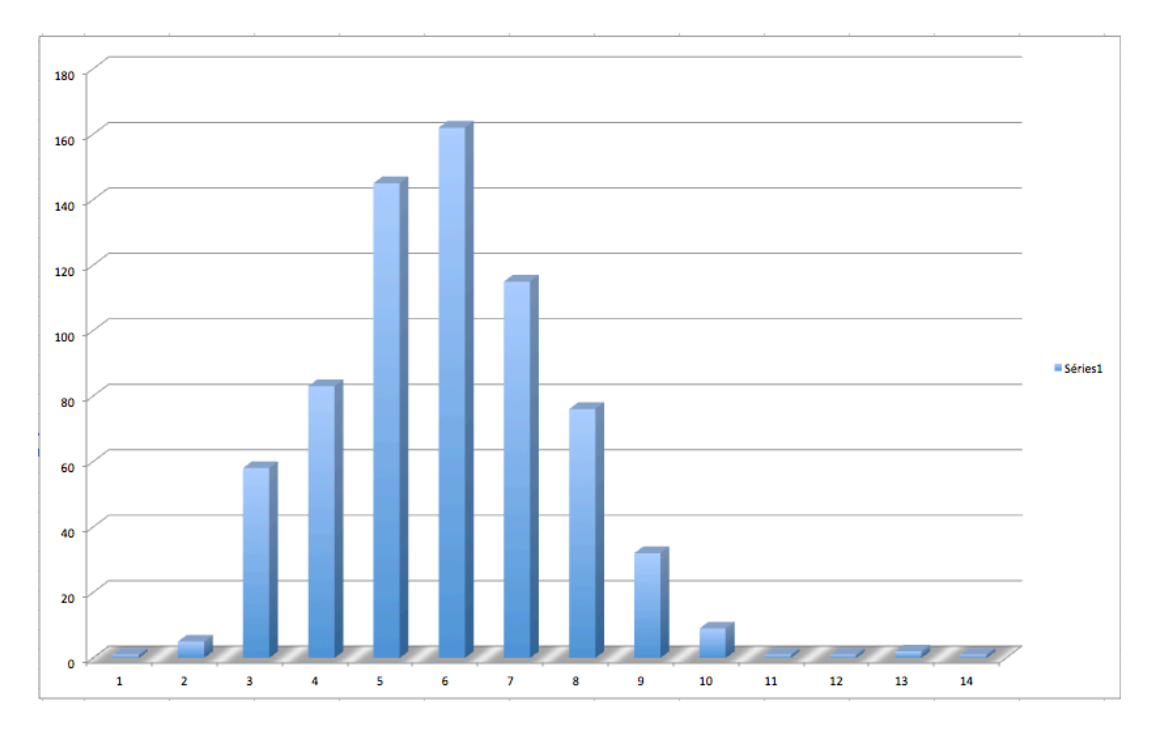

Les intitulés de l'axe des abscisses ne correspond pas aux ages. Pour les modifier, cliquez sur la zone de graphe

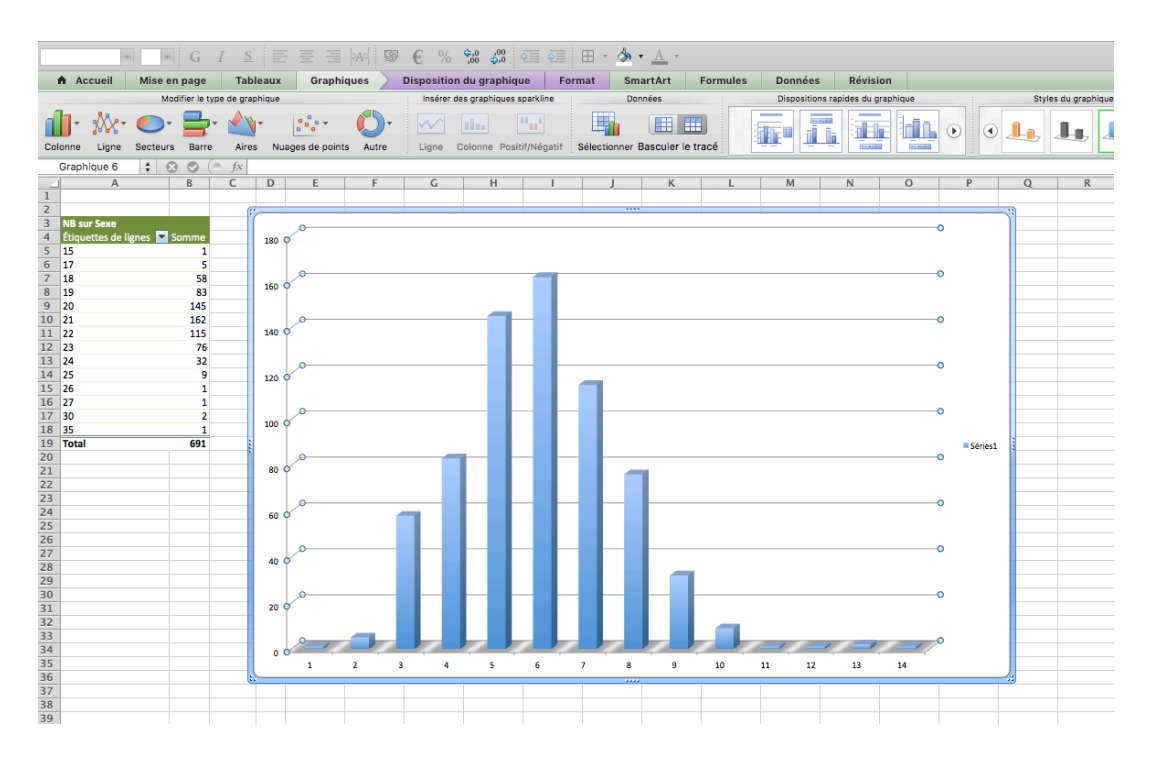

Pour modifier les intitulés de l'axe X, modifiez la case « Etiquettes de l'axe des abscisses (X) » en cliquant sur l'icône située à droite de la zone de saisie.

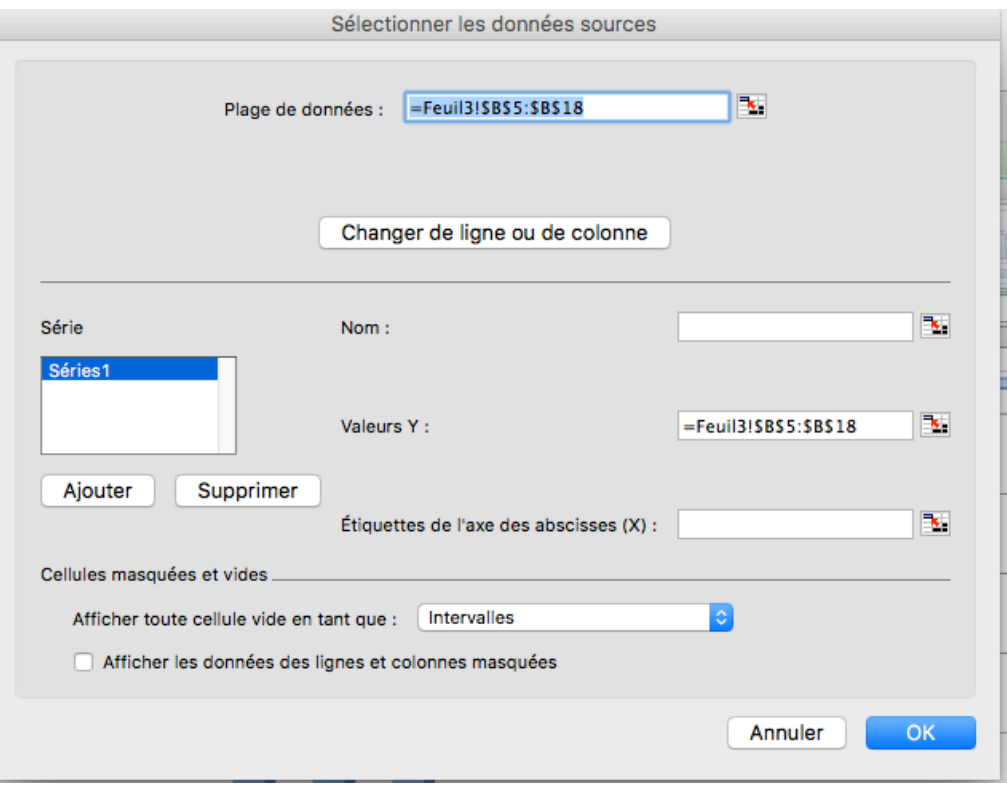

#### Sélectionnez alors la colonne des âges

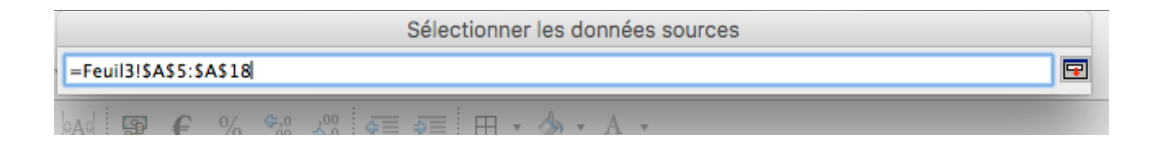

#### Et validez.

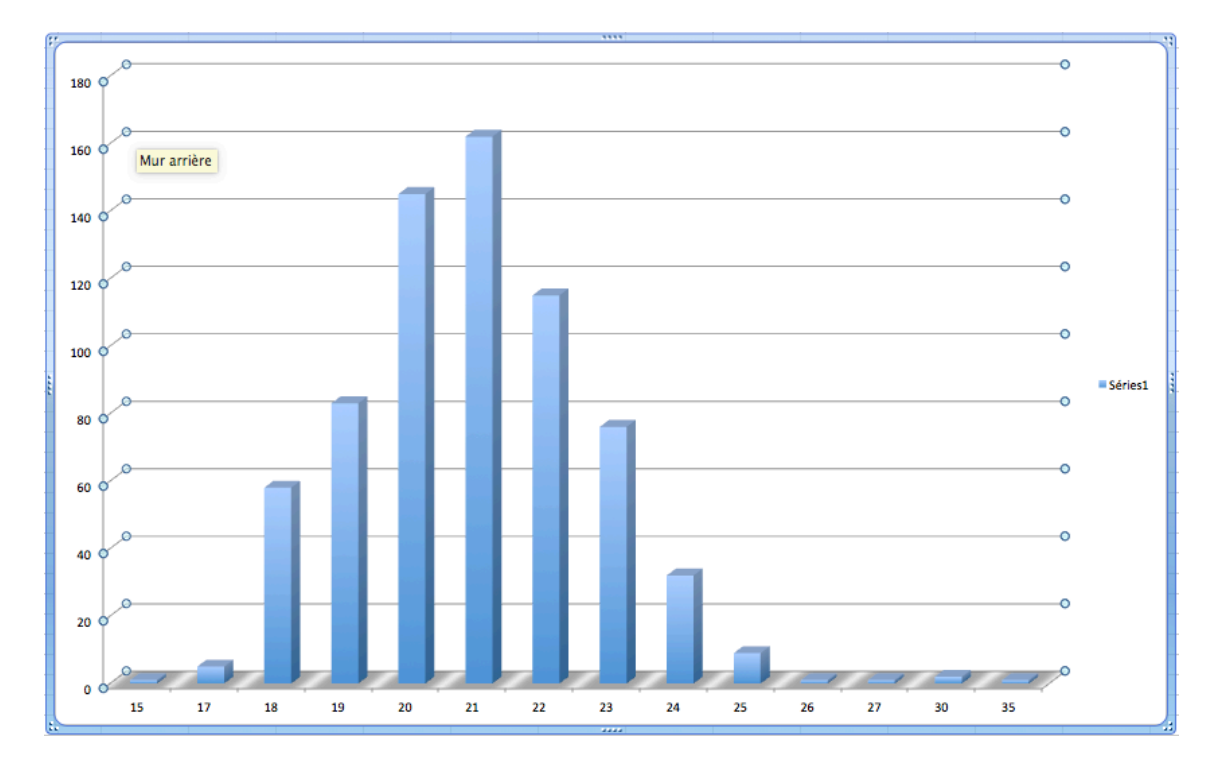

## **Quatrième analyse**

En croisant les analyses précédentes :

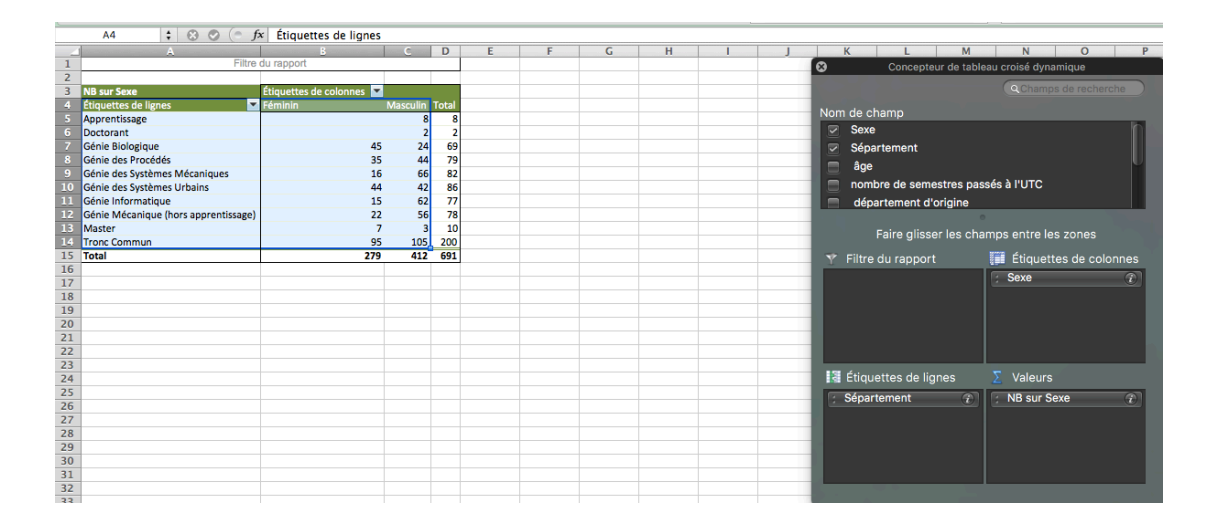

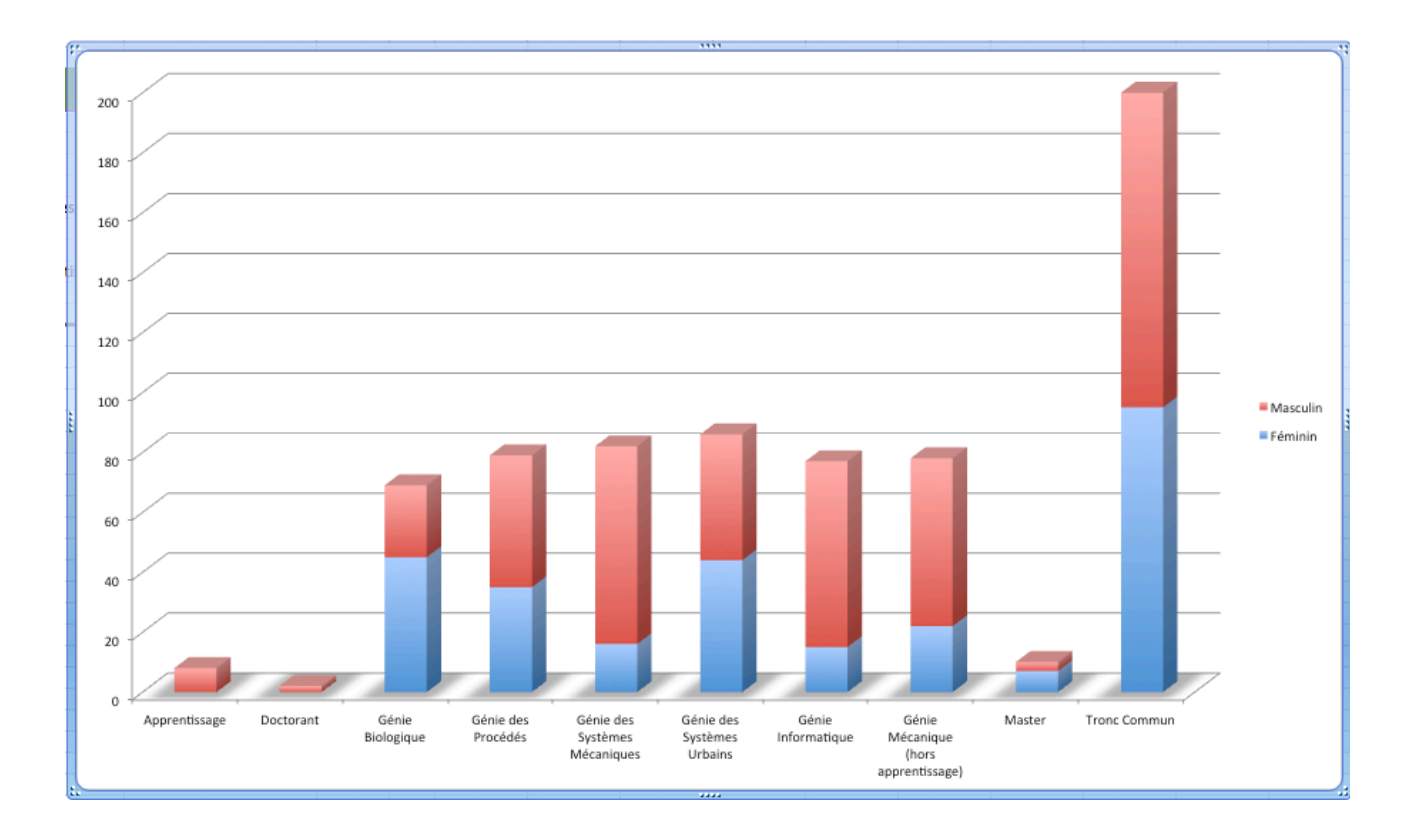

# **Utilisation des filtrages avancés dans EXCEL**

Pour effectuer des extractions dans un fichier excel, il suffit d'utiliser les filtres avancés du menu « données ».

1. Dans un premier temps, pour simplifier le travail, affecter un nom à la zone de données, en incluant la ligne de titre. Exemple : données

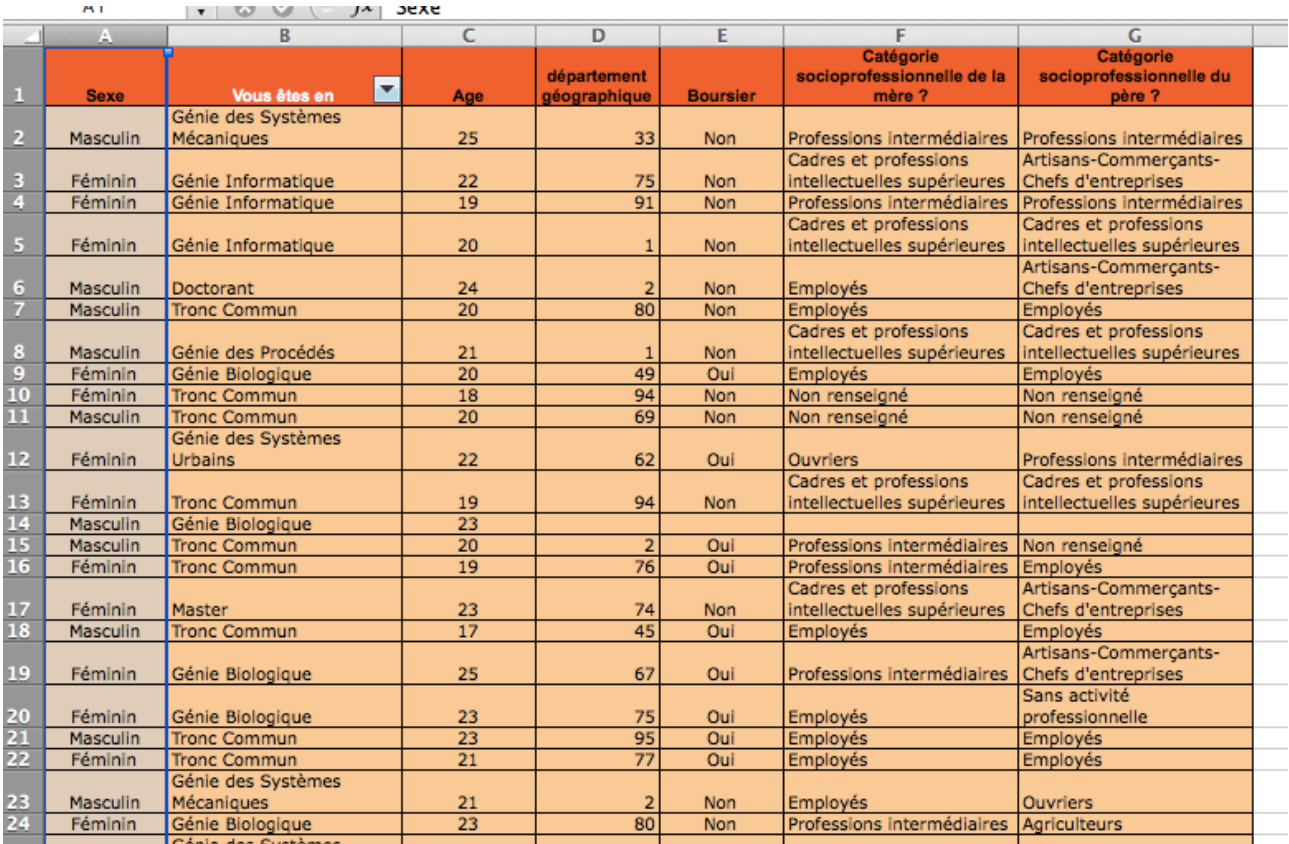

2. sélectionner la ligne de titre, copier et coller la dans une nouvelle feuille. Sélectionner cette ligne avec la ligne immédiatement inférieure. Cette sélection deviendra votre zone de critères. Affecter un nom à cette zone. Exemple : critères.

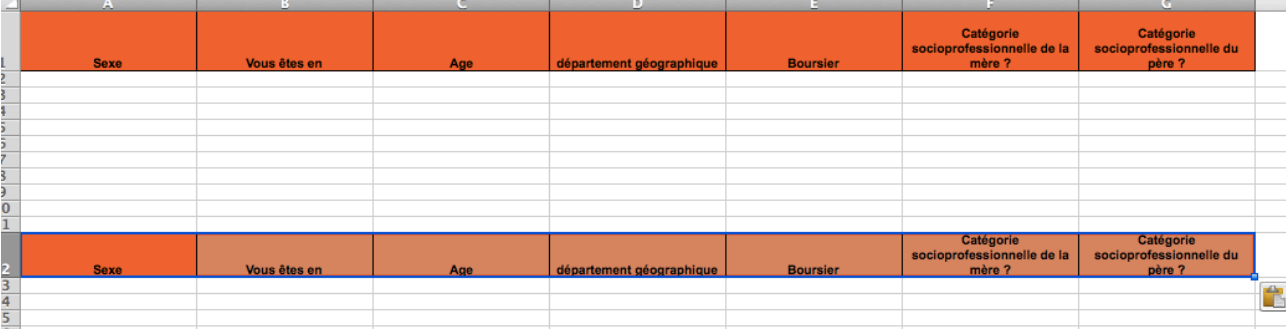

3. Quelques lignes plus bas, coller une seconde fois la ligne de titre. La zone située en dessous deviendra votre zone d'extraction. Sélectionner la ligne et affecter un nom à cette sélection. Exemple : extraction.

Vous êtres maintenant prêts à faire des extractions.

Pour lancer une extraction :

- Indiquer les critères de filtrage dans la zone de critères.

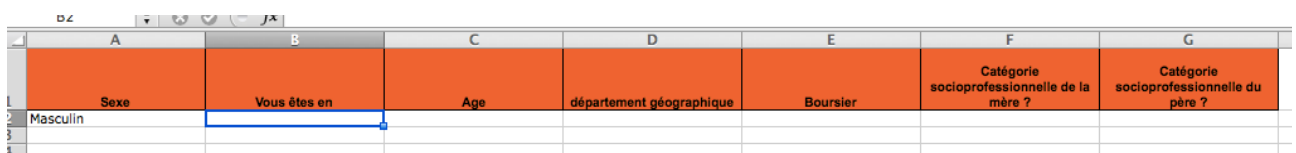

- Dans le menu « données », choisir « filtre avancé », excel ouvre la fenêtre suivante :

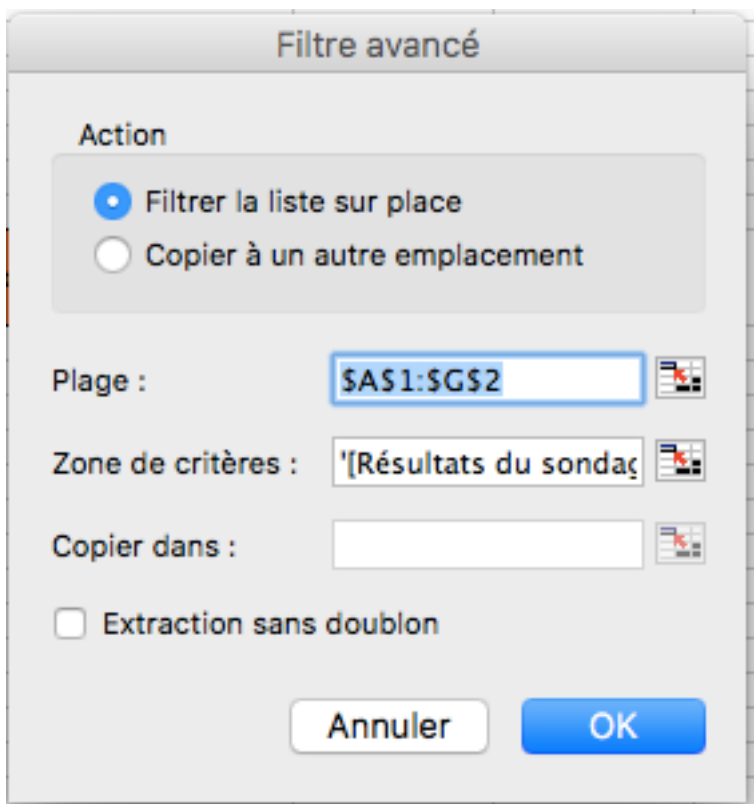

- Choisir -> copier à un autre emplacement
- Plage : donner le nom de votre plage de données; exemple : données
- Zone de critères : indiquer le nom de votre zone de critères. exemple : critères
- Copier dans : indiquer votre zone d'extraction. exemple : extraction

En cliquant sur OK, Excel extrait les fiches sélectionnées et les copie dans la zone réservée à cet effet.

Remarque : pour simplifier les extractions, il est possible d'enregistrer une macro qui remplira automatiquement les champs à notre place. Il suffira ensuite de remplir les critères de recherche et de lancer la macro pour obtenir directement l'extraction.

## **MEMENTO FONCTIONS USUELLES EXCEL**

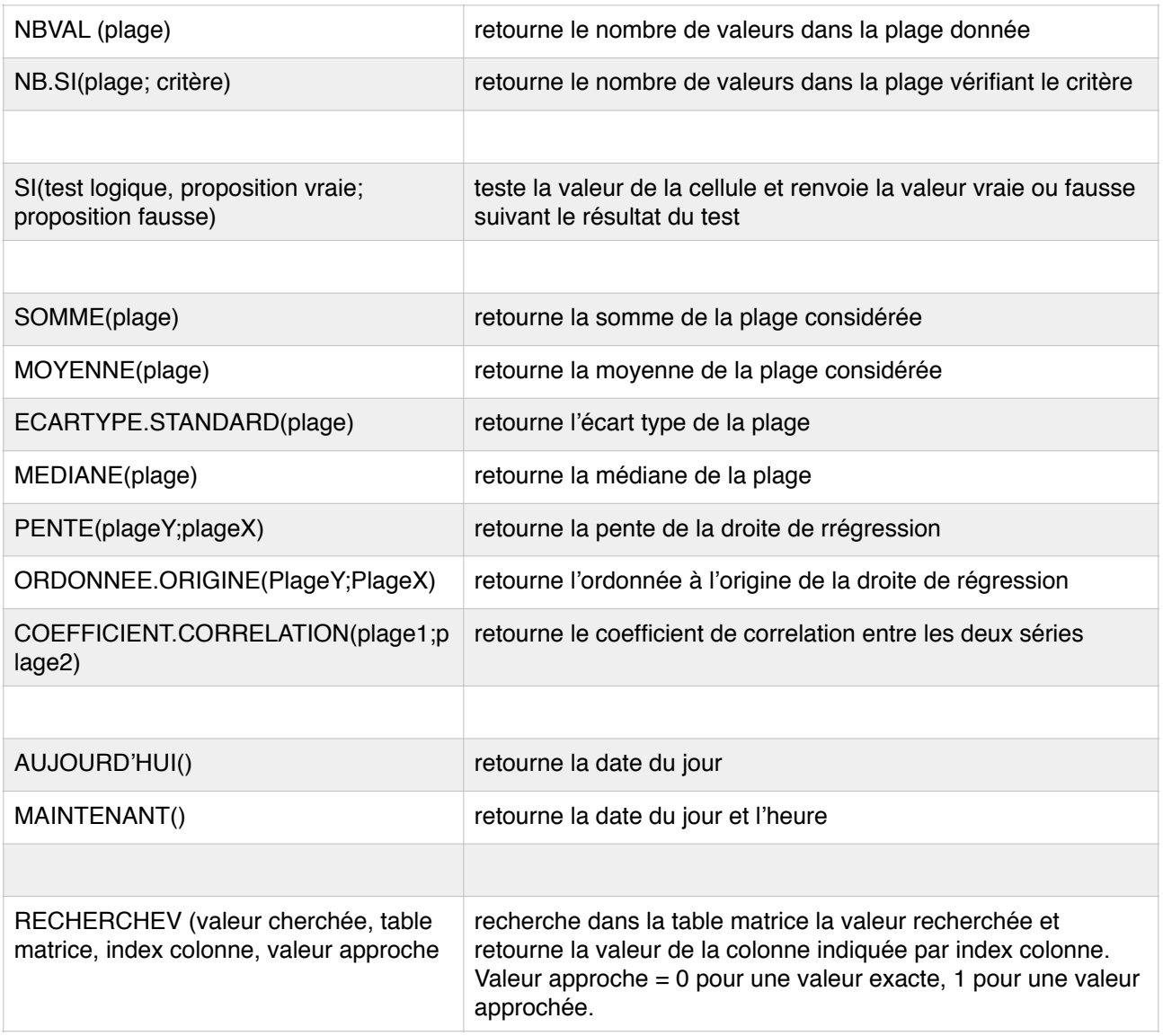

Bruno RAMOND UR04 Novembre 2016